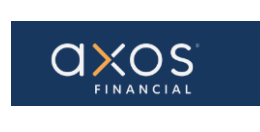

## **SUPPLIER PORTAL– NEW SUPPLIER REGISTRATION**

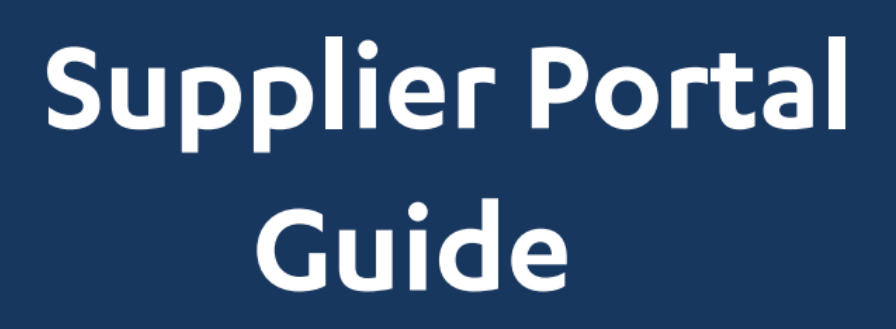

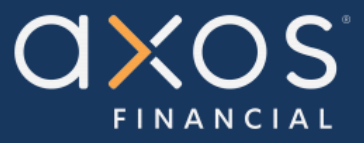

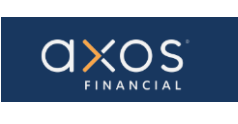

# **Table of Contents**

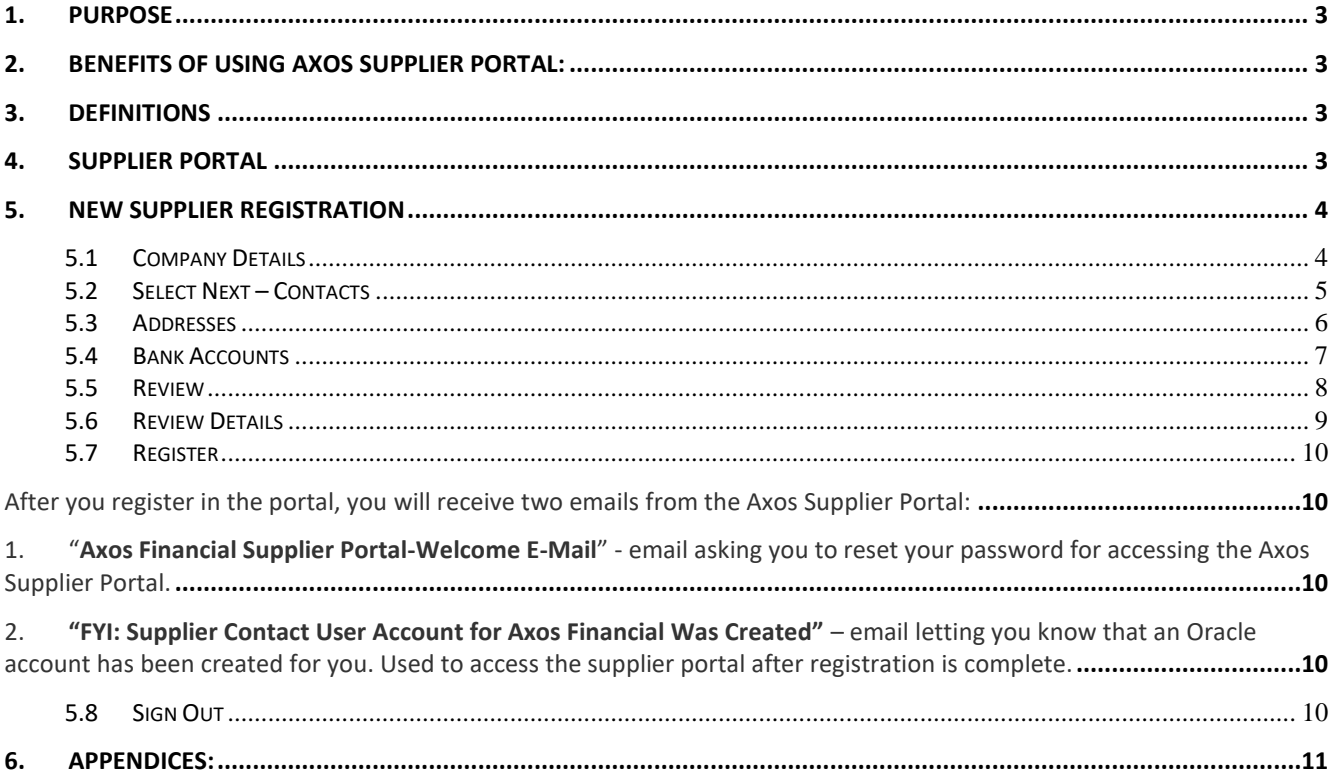

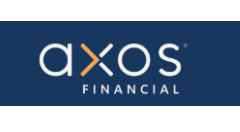

#### **1. PURPOSE**

Axos Supplier Portal is an online application that enables Axos Financial and our suppliers to communicate with each other via a secure portal. It enables suppliers to have real-time access to information such as purchase orders, invoices, and payment information.

The purpose of this document is to familiarize our suppliers with the Axos Supplier Portal.

#### **2. BENEFITS OF USING AXOS SUPPLIER PORTAL:**

- Reduce the transfer of sensitive information via email.
- The Payment Portal will provide vendors with the ability to directly enter AP invoices against Axos Purchase Order (PO) lines reducing payment delays.
- View purchase order information from Axos Financial.
- Provide real-time payment status information to our suppliers via the Payment Portal.
- Allow the supplier to update their contact information directly through the portal, reducing delays in payments to our vendors.

#### **3. DEFINITIONS**

- ERP Enterprise Resource Planning
- AP Accounts Payable
- Supplier Portal Vendor Portals, also known as Supplier Portals, are platforms that allow businesses to connect and collaborate with their third-party suppliers on the internet.

#### **4. SUPPLIER PORTAL**

Oracle Fusion Supplier Portal is a browser-based, supplier self-service solution. Log in to Oracle Applications Cloud using the URL provided during the registration process.

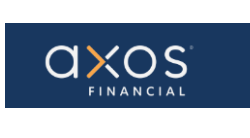

#### **5. NEW SUPPLIER REGISTRATION**

Select the registration hyperlink sent to you by Axos. It will navigate you to the "*Register Supplier: Company Details"* page.

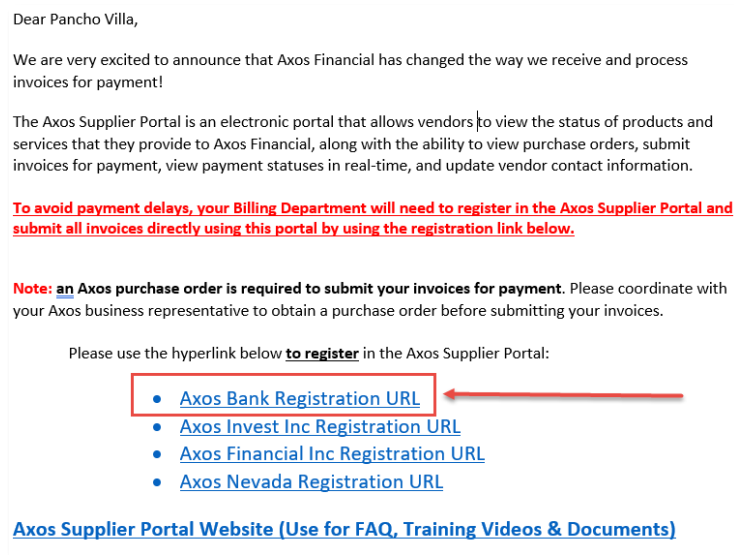

#### **5.1 Company Details**

After selecting the above hyperlink, complete the fields. All the fields marked with an asterisk (\*) in the "*Register Supplier: Company Details"* page – see screen below – are mandatory fields and need to be completed.

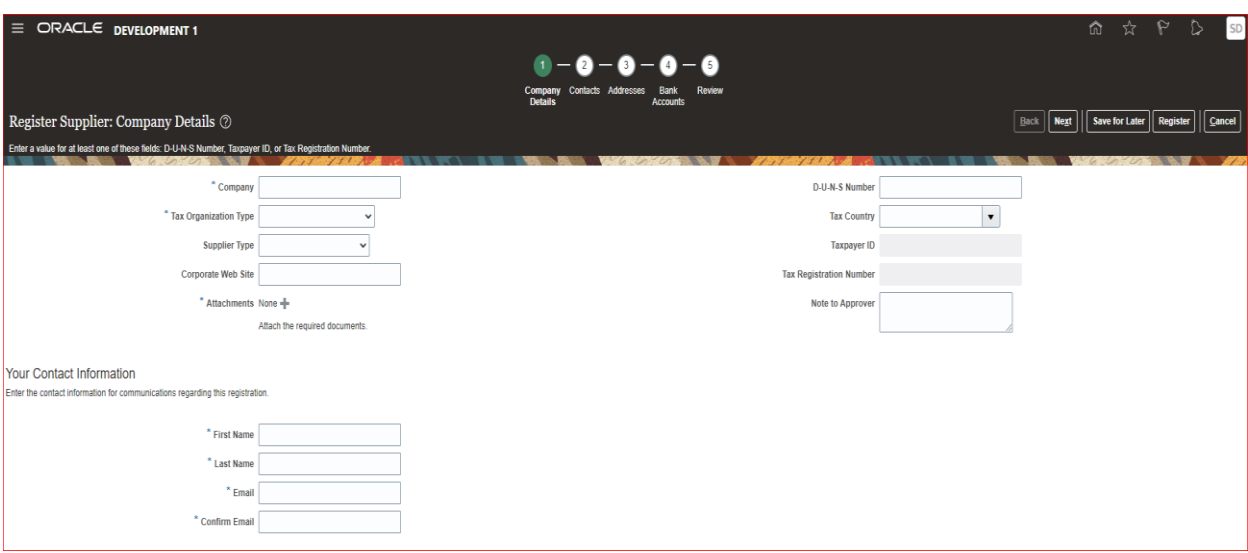

**Note:** Taxpayer ID is a mandatory field.

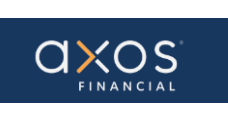

0K

Cancel

Enter the Company name, Tax Organization Type, Tax Country, Taxpayer ID, and Your Contact Information (Official representative of the Supplier). You may add a note to the Axos approver.

**Note:** Ensure the email address is accurate, as it is used for creating user accounts to access the portal!

Make sure to enter all mandatory fields in the Company Details page including Taxpayer ID or Tax Registration Number to avoid any errors like the below screenshot.

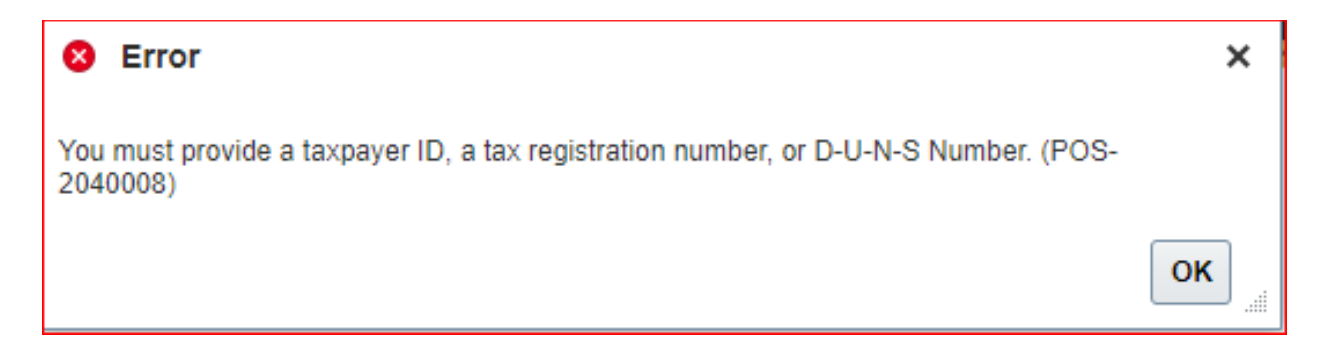

Please be sure to add necessary attachments as part of the Company Details. As shown in the below screenshot. You may add completed W9 and ACH Forms.

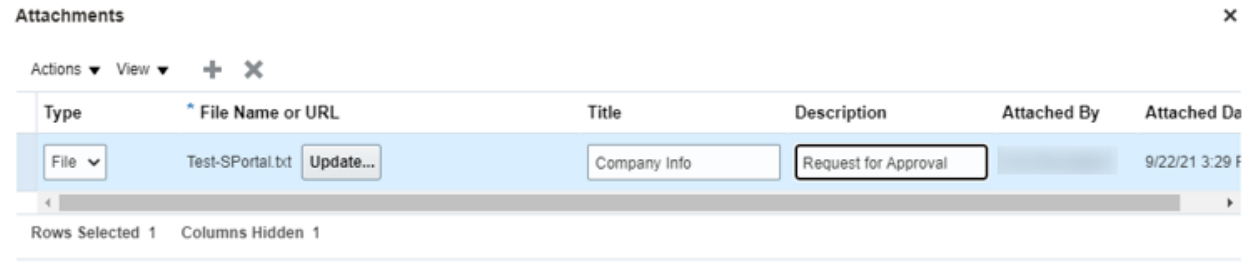

Select the OK button after an attachment is added.

Select the Next button to navigate to the Contacts page.

#### **5.2 Select Next – Contacts**

It will display the below screen.

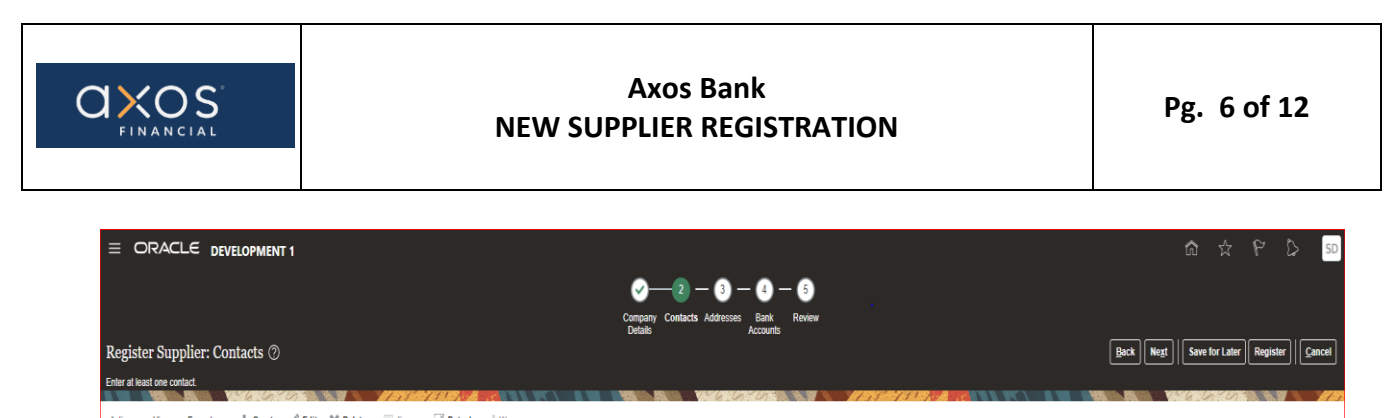

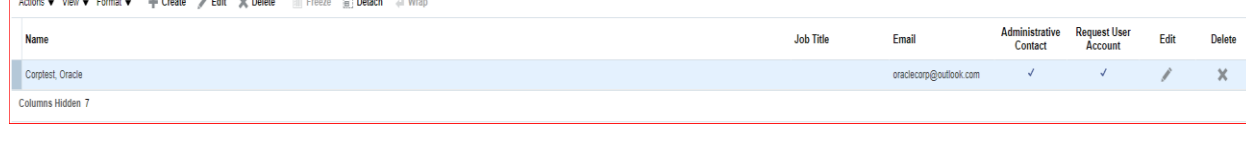

Please note that a contact is defaulted from the information provided in the Company Details page. Select the Create (+) to add additional contacts. Again, be sure that the email is accurate as it is used to create user accounts.

Once all Contacts are entered, select the Next button to progress to the Addresses page.

#### **5.3 Addresses**

Select Create (+) as shown in the below screen.

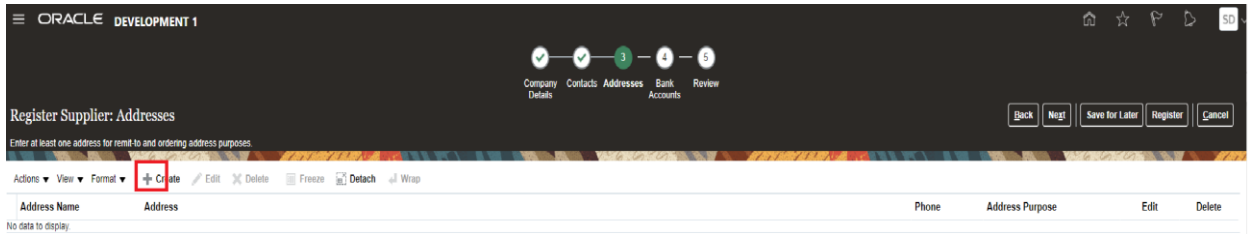

Enter the complete Email and Phone, etc.

Enter the Address Name as **MAIN** and enter remaining information. Choose Ordering and Remit to from the Address Purpose.

**Note:** when the "Remit to" box is checked for the address, it will be used as the payment address.

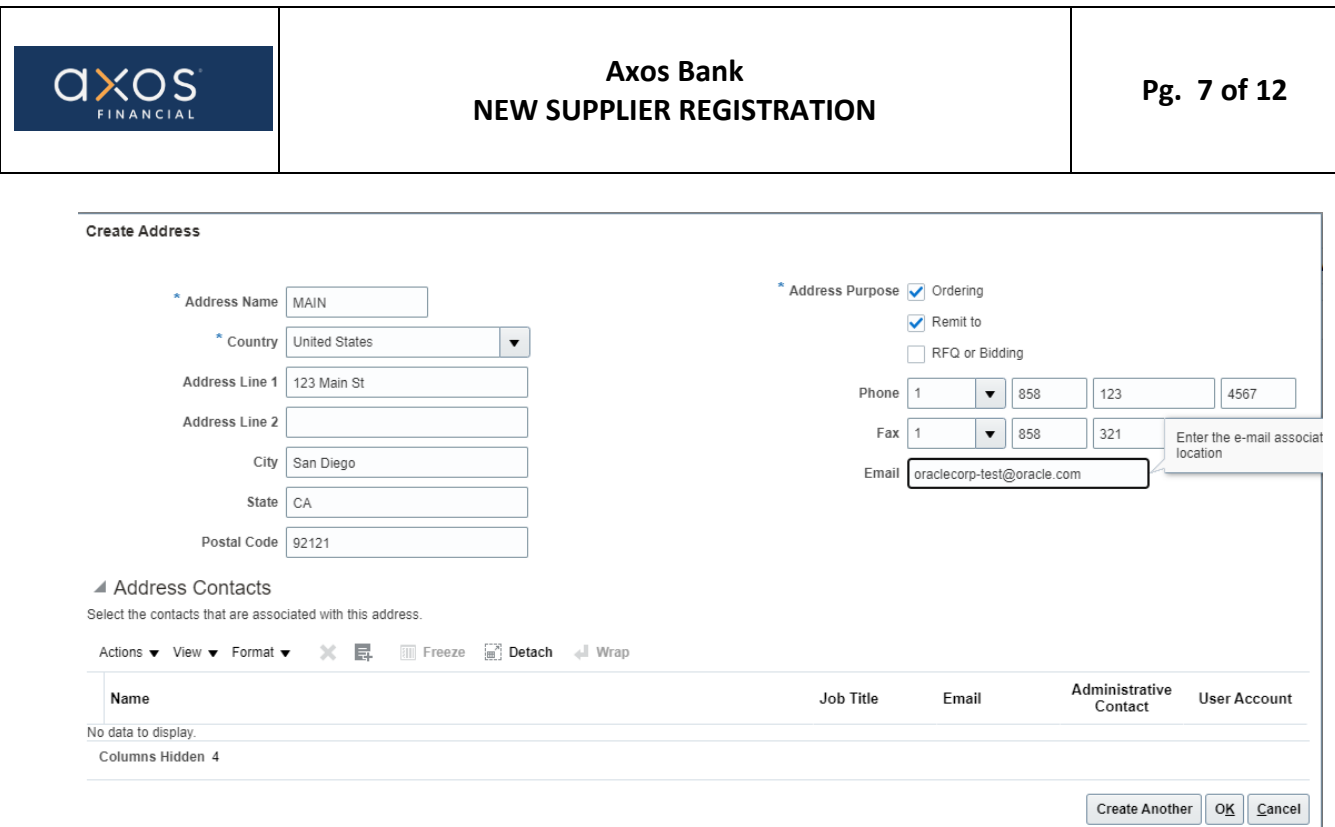

Select the Create Another button or choose the OK button.

Once all addresses information is entered, select the Next button to proceed to the Bank Accounts page.

#### **5.4 Bank Accounts**

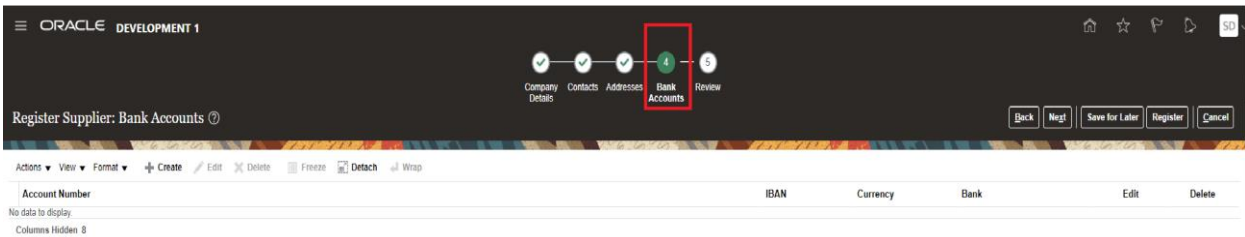

### As hightlighted in the below sceen, select Create (+).

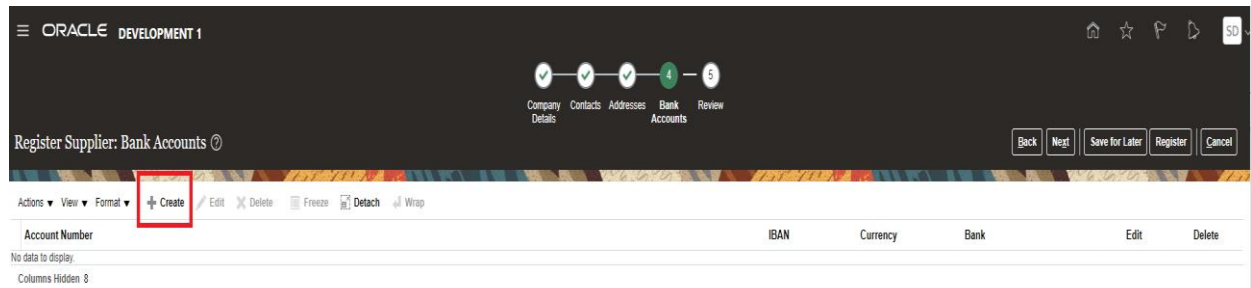

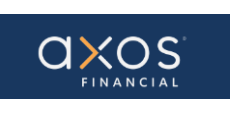

Enter the required information for the Bank Account as shown in the below screen.

Enter United States in the Country field. Choose the Bank and Branch from the list of values in the drop-down menu. Enter all other the necessary information and a Note to Approver.

**Note:** If you do not see your bank or branch listed, please add a comment in the "**Note to Approver**" field below. Please specify the bank, branch, and account number that is missing.

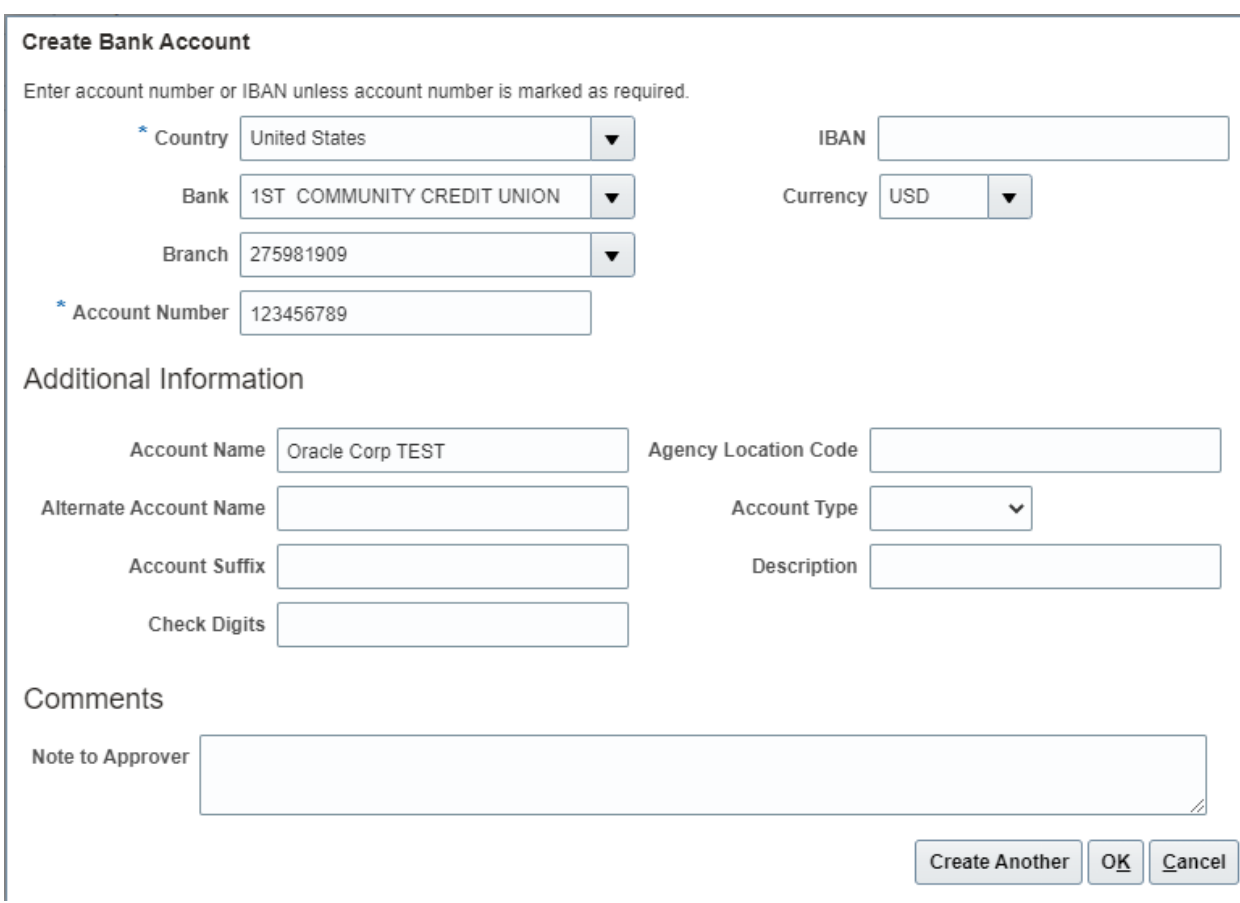

Select Create Another or OK.

Select the Next button to navigate to the Review page.

#### **5.5 Review**

It will display the below screen.

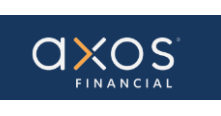

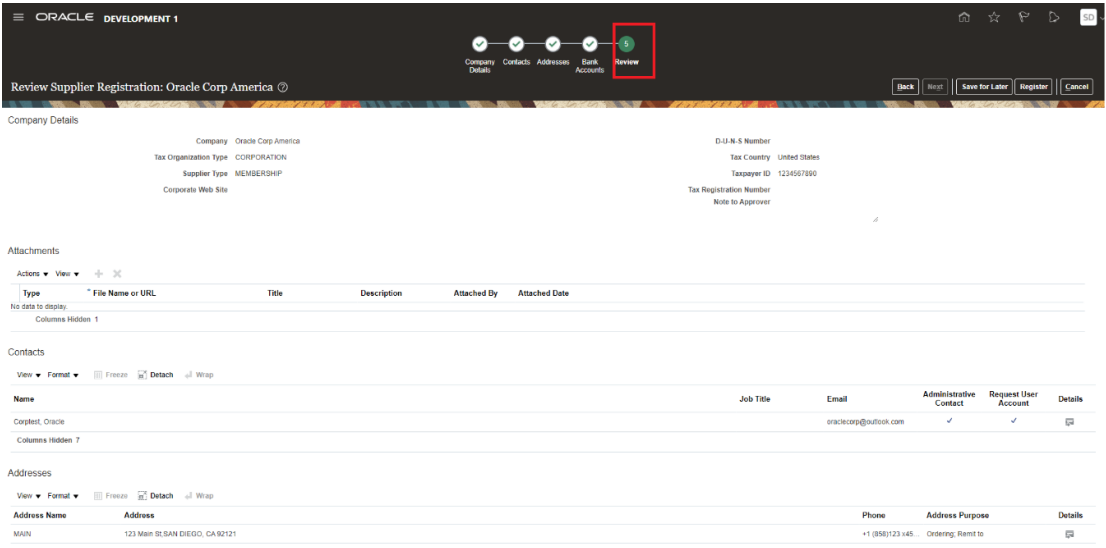

You may review all the information that has been added in the Portal. If something needs to be changed, select the Back button, or choose the appropriate  $\frac{1}{|CR1|}$ RB2<sub>1</sub>train navigation step, and edit accordingly.

#### **5.6 Review Details**

As highlighted in the below screen, select Details to view details of respective data.

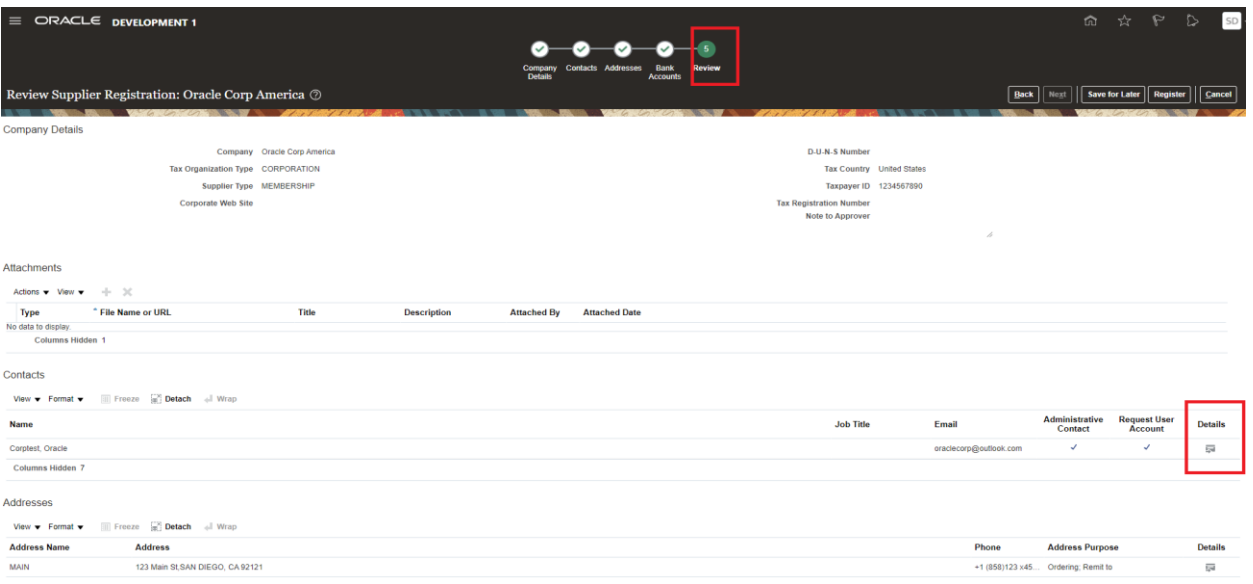

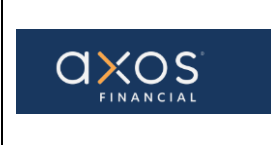

#### **5.7 Register**

Select Save for Later and complete any additional information. You can Register now or after you complete the review CR3][RB4].

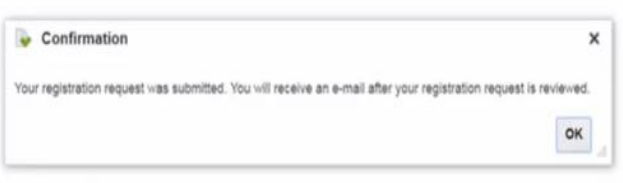

Your registration request was submitted.

After you register in the portal, you will receive two emails from the Axos Supplier Portal:

- 1. "**Axos Financial Supplier Portal-Welcome E-Mail**" email asking you to reset your password for accessing the Axos Supplier Portal.
- 2. **"FYI: Supplier Contact User Account for Axos Financial Was Created"** email letting you know that an Oracle account has been created for you. Used to access the supplier portal after registration is complete.

#### **5.8 Sign Out**

Select the Sign Out hyperlink as highlighted in the below screenshot.

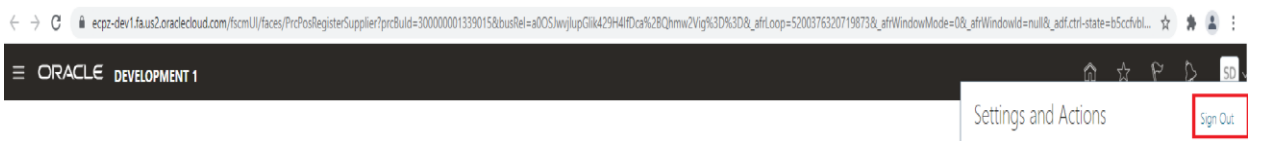

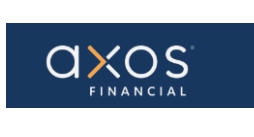

#### **6. APPENDICES:**

Appendix 1: Axos Financial Supplier Portal -WelcomeRB5] E-Mail. Includes hyperlink used to reset password for the initial login.

#### $[CR6]$ [RB7]

Axos Financial Supplier Portal-Welcome E-Mail

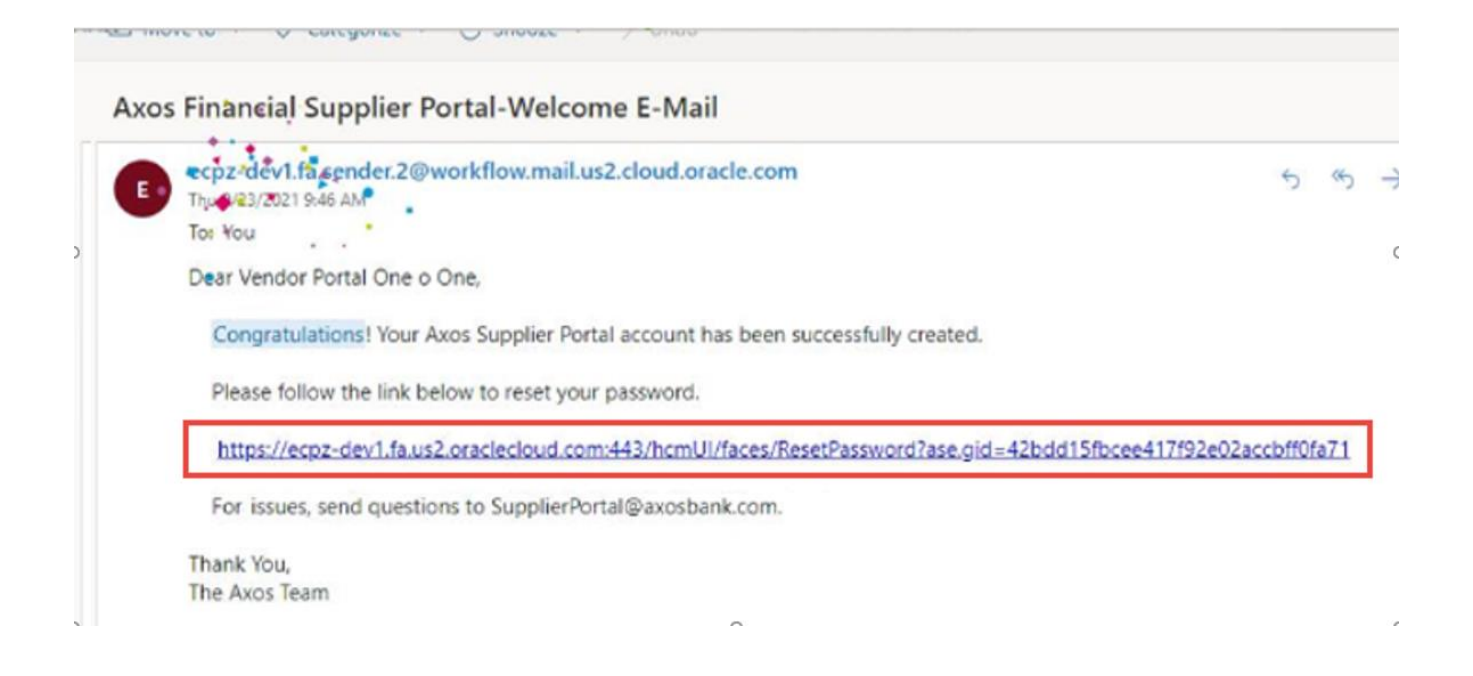

Appendix 2: FYI: Supplier Contact User Account for Axos Financial was Created. Contains a hyperlink used to access the Axos Supplier Portal (Access the application) after the registration process is complete.

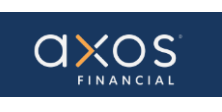

#### **Axos Bank NEW SUPPLIER REGISTRATION Pg. 12 of 12**

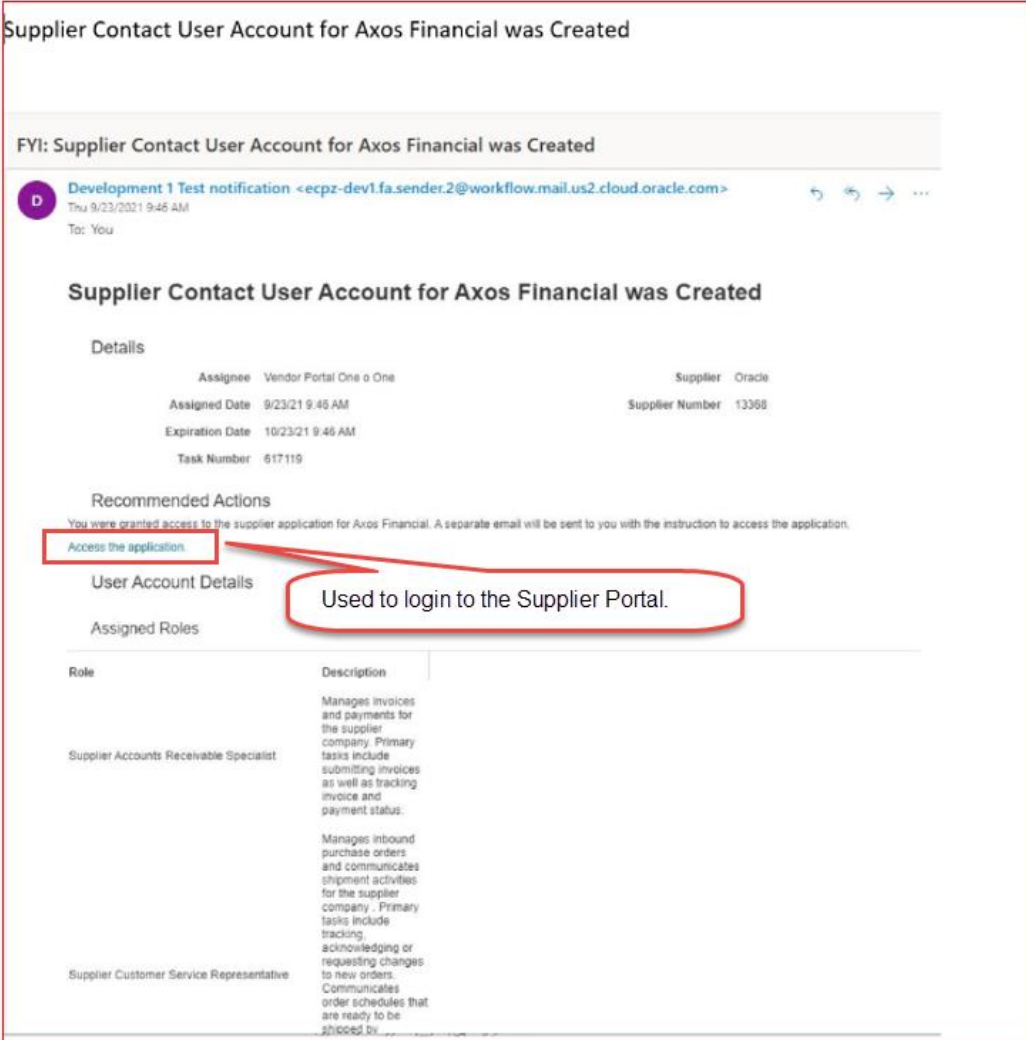